# Wahrscheinlichkeitsverteilungen mit dem CP 400II

#### **Eine anwendungsorientierte Einführung**

#### **Beispiel:**

(entnommen aus dem Schulbuch: Dimensionen Mathematik 7, Westermann Verlag)

Lukas probt für einen Konzertauftritt neue Musikstücke. Er notiert für jedes Stück, wie viele Fehler er beim ersten Versuch macht: 8,3,4,6,2,2,0,2,3,7,5,2,5,2,4,3,1,2

Berechne die absoluten und relativen Häufigkeiten der von Lukas notierten Daten.

Dies wäre auch eine schöne Anwendung für die Tabellenkalkulation-Anwendung. Aus o.a. Gründen wollen wir aber die Statistik-Anwendung nutzen.

Wir starten mit **UE Statistik** und befüllen die erste Liste, indem wir die Daten (in "list1") mit der entsprechenden Häufigkeit (in "list2") eintragen. Es ist nicht notwendig, diese in einem ersten Schritt zu ordnen. Das sieht dann so aus:

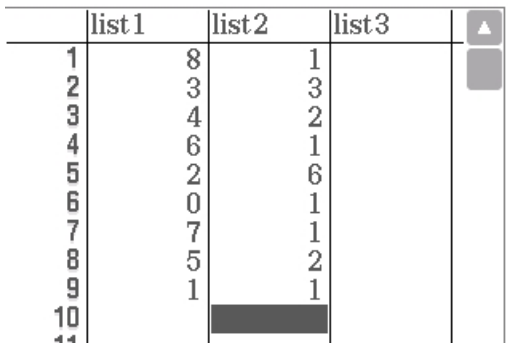

Durch Tippen auf (zu finden auf der zweiten Seite in der *Symbolleiste*) wird die Liste geordnet.

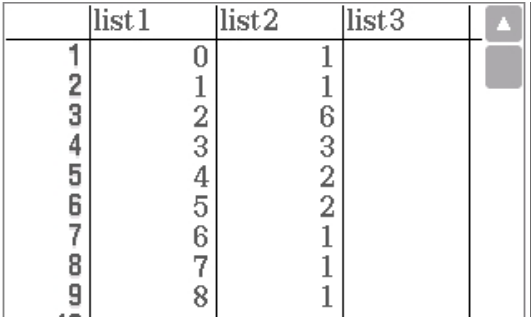

Das Schöne an der Anwendung ist, dass man innerhalb von Listen auch Berechnungen durchführen kann. Zwei wollen wir kennenlernen.

Wir wollen nun die relativen Häufigkeiten in **"list3"** berechnen lassen. Dazu gehen wir bei **"list3"** in die letzte Zeile

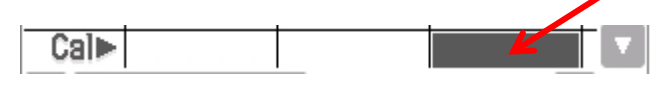

und schreiben **list2/sum(list2**) in die markierte Zelle. (ACHTUNG: kein "=" vorher)

#### **WICHTIG**

- Achtet bitte vorher, ob beim ClassPad "Dezimal" eingestellt ist.
- Man muss die Befehlseingabe mittels des Keyboards (Tastatur) durchführen, da eine Übernahme durch Antippen (wie bei Tabellenkalk.) in dieser Anwendung leider nicht möglich ist. (Ist aber auch nicht weiters schlimm).

Dann sieht das ganze so aus:

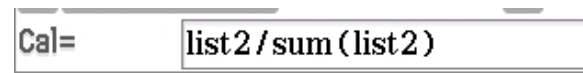

*Anmerkung: sum(list2) ist ein praktischer Befehl, der die Summe aller Werte in der "list2" berechnet.* 

Durch Betätigen der **EXE**-Taste erhält man somit das Gewünschte:

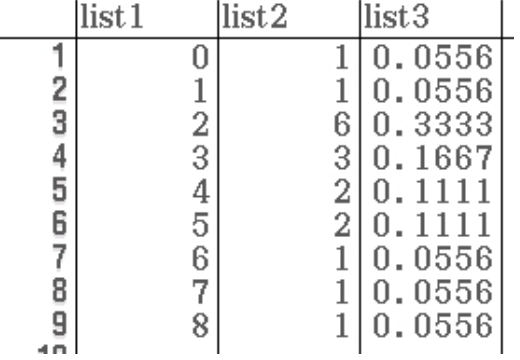

Damit wäre das Beispiel gelöst. Wir wollen aber weitermachen ;-)

**Als nächsten Schritt wollen wir uns die Verteilung grafisch darstellen lassen.**

In der **Statistik-Anwendung** geschieht dies in einem zweistufigen Prozess. Erstens sagt man, was man darstellen möchte und zweitens lässt man es sich dann darstellen.

Erstens: Wir drücken  $\left|\prod_{i=1}^{\infty}$  in der Symbolleiste und treffen folgende Auswahl, die wir mit *"Einst"* bestätigen.

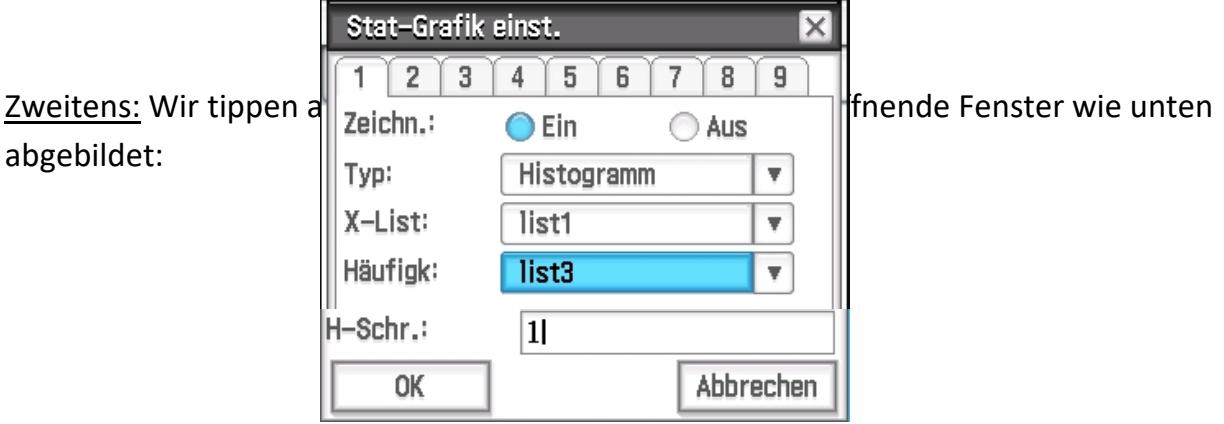

# *Anmerkung: "H-Start steht für Startwert und "H-Schr." für die Schrittweite im Histogramm.*

Wir erhalten nun die Wahrscheinlichkeitsverteilung und mit dem  $\sqrt{\frac{X^X}{X^X}}$  -Button kann man mit den *Cursortasten* alle einzelnen Häufigkeiten (Wahrscheinlichkeiten) ansteuern und ablesen. Dies ist nicht nur praktisch, sondern liefert auch die perfekte Vorbereitung für die Einführung und den Graphen der Wahrscheinlichkeitsfunktion.

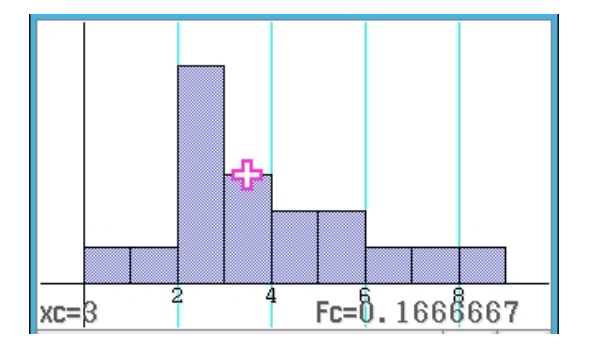

Es ist nun einfach, eine kumulierte Verteilung darzustellen und somit eine graphische Darstellung einer Verteilungsfunktion zu erhalten.

### *Erstellen einer Verteilungsfunktion*

Analog wie bei der automatischen Berechnung der relativen Häufigkeiten in "list3" gehen wir nun in die letzte Zeile bei **"list4"** und geben den Befehl **cuml(list3)** ein.

## *Anmerkung: cuml (listx) ist ein praktischer Befehl, der die kumulierten Werte der "listx" berechnet.*

Und wir erhalten in **"list 4"** die kumulierten Werte (Wahrscheinlichkeiten) der Liste 3.

Das Ganze sieht dann so aus:

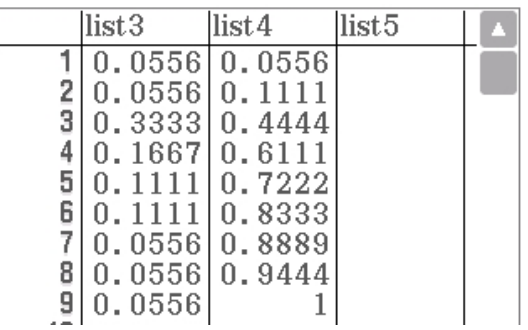

Die grafische Darstellung erhält man analog zum vorigen Schritt, indem wir wieder unser zweistufiges Verfahren durchführen und bei der Auswahl nun bei *"Häufigk"*  **"list4"** einfügen.

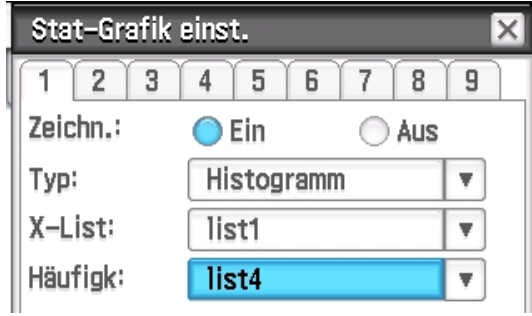

Analog wie bei der vorigen Seite lässt sich die kumulierte Verteilung grafisch darstellen und es lassen sich auch alle kumulierten Wahrscheinlichkeiten mit den *Cursortasten* ansteuern.

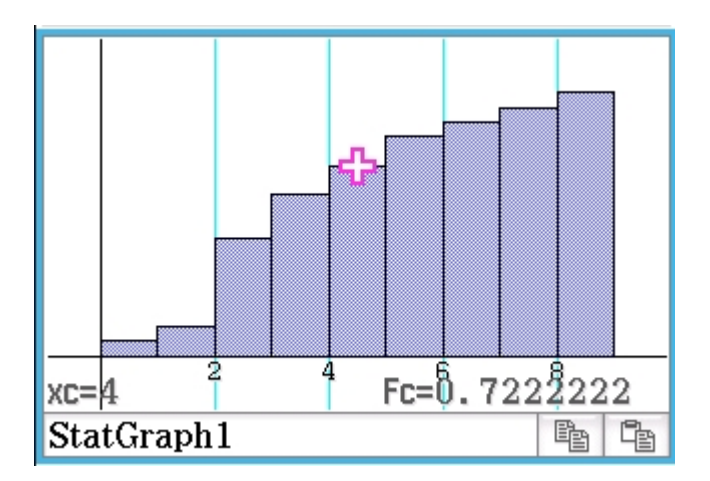

Man kann direkt die Wahrscheinlichkeit für höchstens 4 Fehler mit 72,2 % ablesen.